## **Customer Portal**

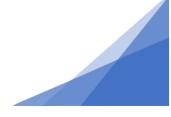

#### How To: Add a Contractor to an Application

During the application process, you can indicate a contractor who will be conducting work. The contractor(s) doing work will appear on the printed permit and will be able to schedule inspections if required once the permit is issued.

If you are applying as a contractor, you must add yourself as a contractor.

1. On the Contractor Page of the Application - Click [+ Add Contractors].

| Deck Permit DECK-2021-05628 (Draft)                                                                                                    |
|----------------------------------------------------------------------------------------------------|
| Click Add Contractors button to attach Contractor(s) who will be performing the work.   You must Indicate the Prime Contractor  If you are applying as a contractor, you MUST also add yourself as a contractor here  Add Contractors |
| Prime Type                                                                                                    |
| Back Next                                                                                                    |

2. In the pop-up enter all or part of the contractor's business name and click Search.

| 📶 LMS Online - Contractor Search with Filter - Google Chrome — 🛛                |  |  |  |  |
|---------------------------------------------------------------------------------|--|--|--|--|
| test-plc.halifax.ca/hfxconvert/pub/lms/selectobjects.aspx?FromObjectId=4138617& |  |  |  |  |
| Contractor Search with Filter Business Name: Jason Roy                          |  |  |  |  |
| Search                                                                          |  |  |  |  |

**NOTE**: You can only choose from registered contractors in the system. If the Contractor for your project is not in the list, you cannot add them.

You can enter their contact information on the next page in the application process.

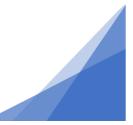

Add a Contractor to an Application

## **Customer Portal**

- 3. From the search results list, tick the box beside the contractor and click Select button. The contractor will be added to the application.

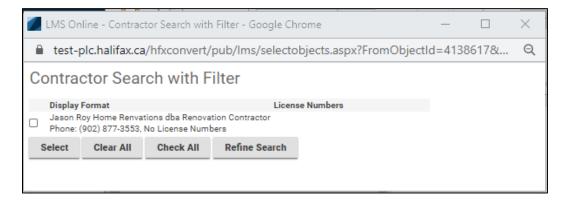

4. One contractor MUST be checked as the Prime Contractor. Each contractor must have a Type of contractor indicated. Select from the pull-down menu.

| ONTRACTORS                                                                                                    |       |                                                                                                    |
|----------------------------------------------------------------------------------------------------|-------|----------------------------------------------------------------------------------------------------|
| ick Add Contractors button to attach Contractor(s) who will be perfor<br>You must Indicate the Prime Contractor<br>If you are applying as a contractor, you MUST also add yourse | -     |                                                                                                    |
| + Add Contractors                                                                                                    |       |                                                                                                    |
|                                                                                                    | Prime | Туре                                                                                                    |
| Jason Roy Home Renvations dba Renovation Contractor<br>Phone: (902) 877-3553, No License Numbers<br>Back Next                                                                    |       | (None)<br>(None)<br>Architect<br>Blasting Contractor<br>Building Contractor<br>Designer<br>Developer<br>Electrical Contractor<br>Emergency Remediation<br>Excavation Contractor<br>Mechanical Contractor<br>Planner<br>Plumbing Contractor<br>Professional Engineer<br>Project Manager<br>Qualified Monitor<br>Right of Way Contractor<br>Sign Contractor |

#### Add a Contractor to an Application

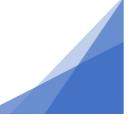

# **Customer Portal**

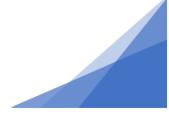

5. Add all contractors.

When complete click next to progress to the next page of the application.

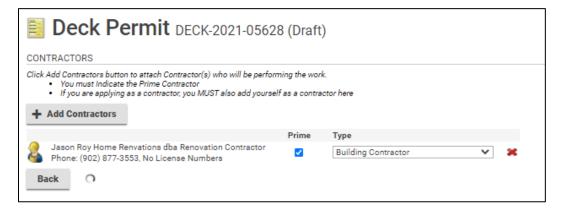

6. The next page is the contacts page

The contractor information is added to the Contacts page automatically.

7. Add additional contact information as required.

| Deck Permit DECK-2021-05628 (Draft) + Contact |                           |              |                |                          |   |  |  |  |
|-----------------------------------------------|---------------------------|--------------|----------------|--------------------------|---|--|--|--|
|                                               | Name                      | Contact Type | Phone          | Email                    |   |  |  |  |
|                                               | Karen Thompson            | Applicant    | 902 555 8888   | karen.thompson@gmail.com | × |  |  |  |
|                                               | Jason Roy Home Renvations | Contractor   | (902) 877-3553 | jasonroy@live.com        | × |  |  |  |
| Ba                                            | ck Next                   |              |                |                          |   |  |  |  |

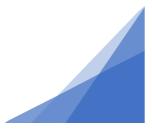

Add a Contractor to an Application